# **Use sub-views to identify and diagnose issues**

The web console's main dashboard is comprised of three main sub-views:

- [List sub-view](#page-0-0)
- [Thumbnail sub-view](#page-1-0)
- [Heatmap sub-view](#page-2-0)

These sub-views display all data collected at the last refresh for all your monitored SQL Server instances. To access any sub-view, click the appropriate button in the upper-right corner of the dashboard as shown in the following image:

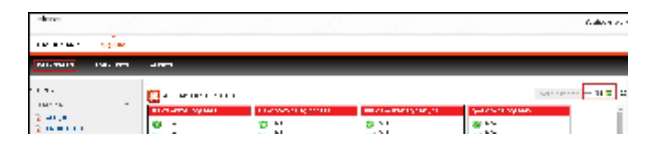

# <span id="page-0-0"></span>**List sub-view**

The list sub-view is the view by default in the SQLdm web console's dashboard and offers a means to quickly identify the status of instances, as well as the possibility to navigate to the single instance dashboard when clicking on a specific row.

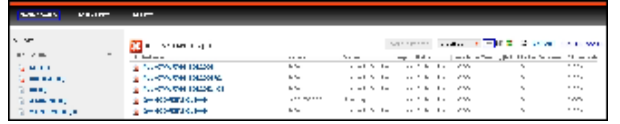

The list sub-view provides you with the following SQL Server information:

# **Instance Name**

Displays the name of the monitored SQL Server instance.

# **SQL Server Version**

Displays the edition and version of SQL Server software used in this instance.

# **SQL Server Status**

Displays the status of the SQL Server service such as running, stopped, and paused.

#### **SQL Agent Status**

Displays the status of the SQL Server Agent service such as running or stopped.

# **DTC Status**

Displays the status of the Distributed Transaction Coordinator service such as running or stopped.

# **Available Memory (MB)**

Indicates how much available memory is allocated for SQL Server.

# **Blocked Sessions**

Displays blocked process sessions information on the SQL Server instance.

# **CPU Activity**

Displays the percentage of CPU consumed by your SQL Server, virtual machine, and host server.

# **Actions**

# **Sort**

Instances on the list sub-view are sorted by severity. To re-organize information, click a column header or select the option to group by severity or tags (**Group By**).

# **Export**

You can export instance information in PDF, XLS, or XML by clicking **EXPORT** at the top of the list sub-view.

# **Show/Hide instances**

You can hide/show instances information by clicking **HIDE INSTANCES** at the top of the list sub-view.

# <span id="page-1-0"></span>**Thumbnail sub-view**

The thumbnail sub-view provides you with a graphical replication of your monitored SQL servers. Access additional details in [the single instance dashboard](http://wiki.idera.com/x/9wF8Ag) by clicking on a thumbnail's instance name or easily spot categories that have active alerts as marked by a critical icon. Navigate to an instance's specific category view in case it has active alerts by clicking on the marked category icon.

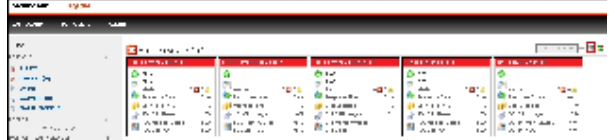

The thumbnail sub-view displays basic statistics about your SQL Servers:

# **SQL Server version**

Displays the edition and version of SQL Server software used in this instance.

#### **Response Time**

Refers to the time it takes for a query to go from the SQLdm Console to the SQL Server instance and back.

# **User Sessions**

Refers to the total number of SQL Server user sessions.

# **SQL CPU Usage**

Refers to average percentage of SQL Server processor usage on the computer hosting the SQL Server instance.

#### **SQL Memory Usage**

Refers to amount of memory in use by the monitored SQL Server instance.

# **SQL Disk I/O**

Refers to the number of physical reads and physical writes made by the SQL Server instance between refreshes.

# **Category icons and actions**

In the thumbnail sub-view, use your mouse cursor to hoover over a category icon in the left of the thumbnail and SQLdm displays two linkable options: **Sh ow Alert** and **Go To Category**.

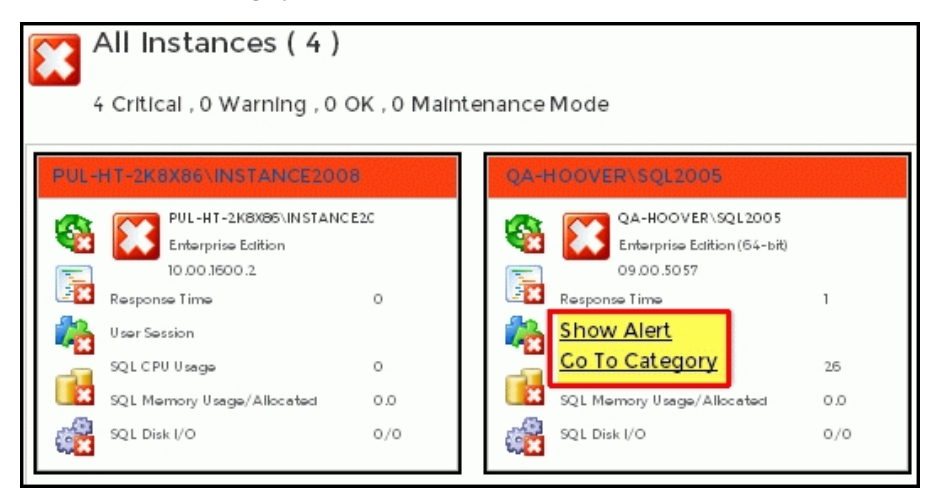

If the category icon contains active alerts, you can choose the **Show Alert** link to access the [Alerts Detail screen.](http://wiki.idera.com/x/BgJ8Ag) If there are no active alerts, you can click a category icon and you are directed to a specific category view in the single instance dashboard.

The table below shows the relationship between the category icons and their corresponding views:

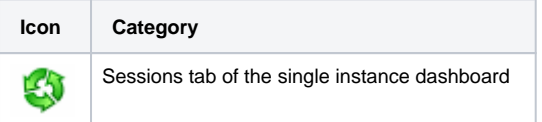

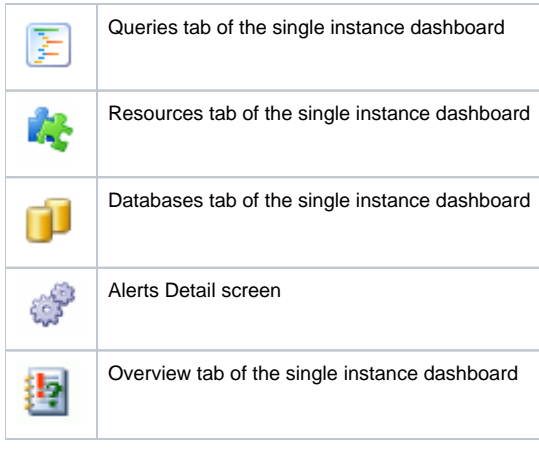

Instances in thumbnail sub-view display according to severity. This means that critical instances show up on the top of the dashboard.⋒

# <span id="page-2-0"></span>**Heatmap sub-view**

The heatmap sub-view provides you with a visual overall status of your SQL Server environment. Through its color scheme, you can easily identify which of your monitored instances need the most attention. From each heatmap, you can access basic statistics and specific instance category views.

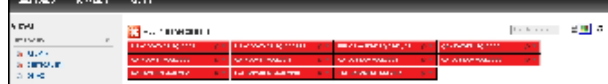

The following colors in the heatmap sub-view are associated with a status and action within SQLdm:

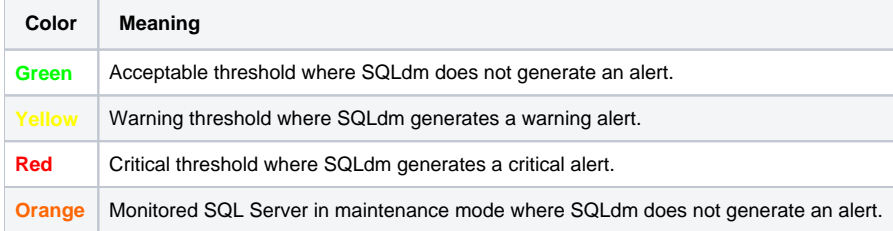

To access basic statistics about your monitored SQL Servers, first expand the heatmap of your choice by clicking the instance name. The information displayed includes:

# **SQL Server version**

Displays the edition and version of SQL Server software used in this instance.

# **Response Time**

Refers to the time it takes for a query to go from the SQLdm Console to the SQL Server instance and back.

# **User Sessions**

Refers to the total number of SQL Server user sessions.

# **SQL CPU Usage**

Refers to average percentage of SQL Server processor usage on the computer hosting the SQL Server instance.

# **SQL Memory Usage**

Refers to amount of memory in use by the monitored SQL Server instance.

# **SQL Disk I/O**

Refers to the number of physical reads and physical writes made by the SQL Server instance between refreshes.

# **Category icons and actions**

In the heatmap sub-view, use your mouse cursor to hoover over a category icon in the left and SQLdm displays two linkable options: **Show Alert** and **Go To Category**.

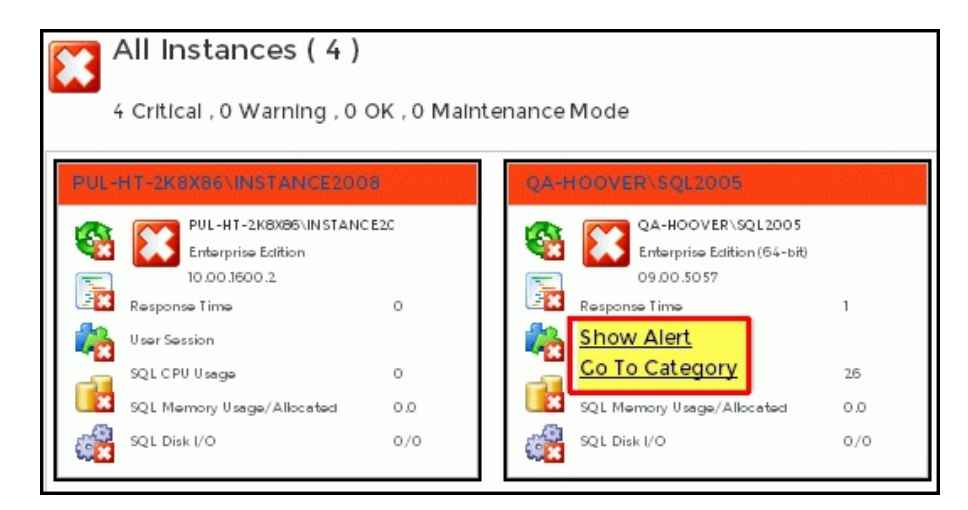

If the category icon contains active alerts, you can choose the **Show Alert** link to access the [Alerts Detail screen.](http://wiki.idera.com/x/BgJ8Ag) If there are no active alerts, you can click a category icon and you are directed to a specific category view in the single instance dashboard.

The table below shows the relationship between the category icons and their corresponding views in the heatmap sub-view:

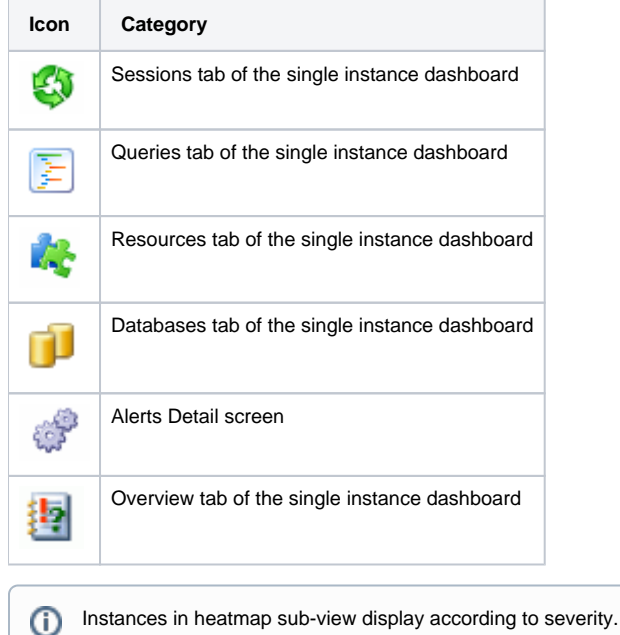

SQL Diagnostic Manager identifies and resolves SQL Server performance problems before they happen. [Learn more](http://www.idera.com/productssolutions/sqlserver/sqldiagnosticmanager) >>

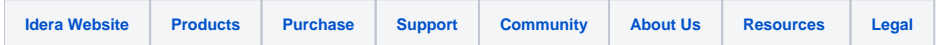